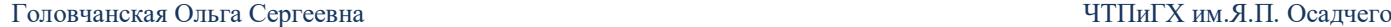

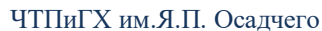

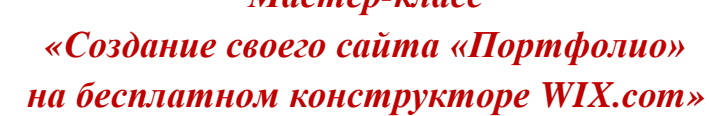

 $M$ *acm on*  $m$ *ngoo* 

1. Заходим на <http://ru.wix.com/>

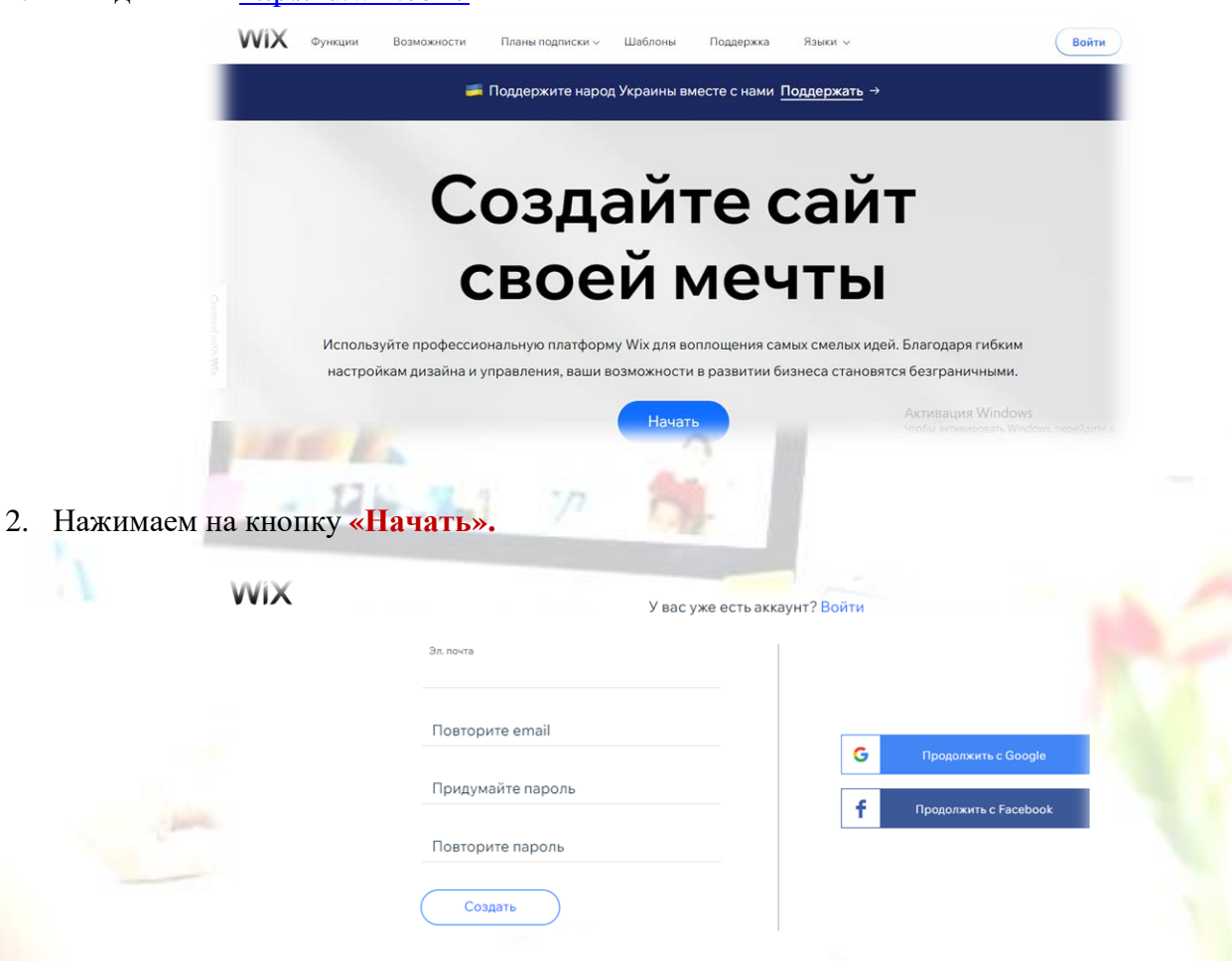

3. Выполняем вход (или регистрацию), используя адрес электронной почты, через facebook или платформу Google, кому что нравится.

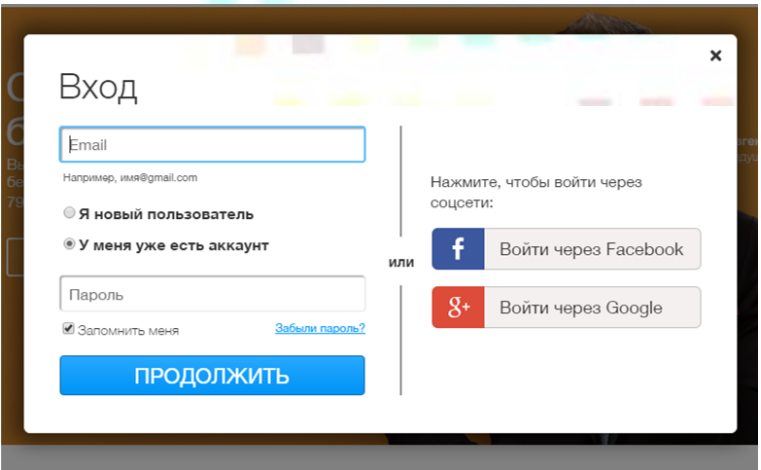

4. Выбираем **«Начать».**

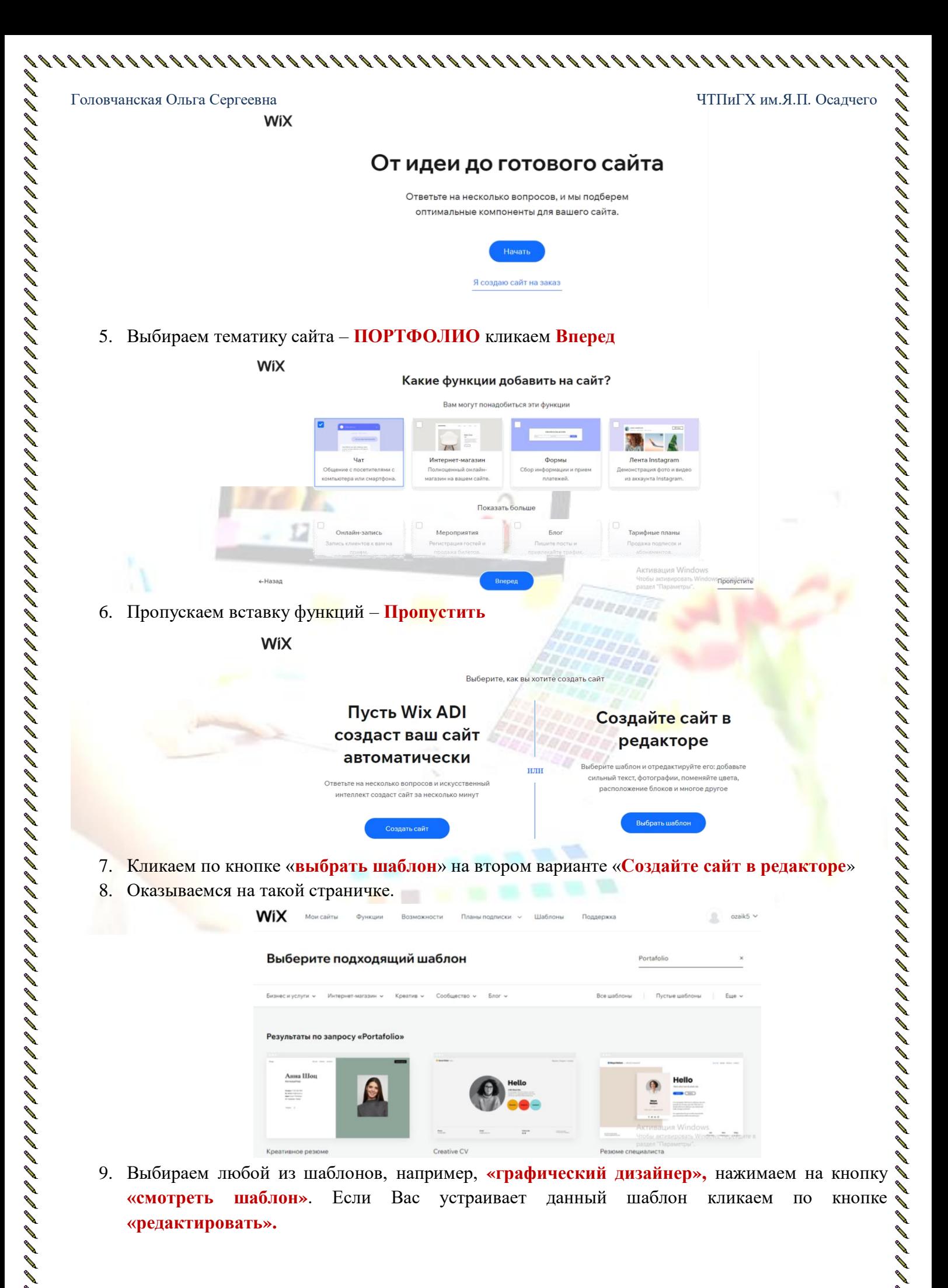

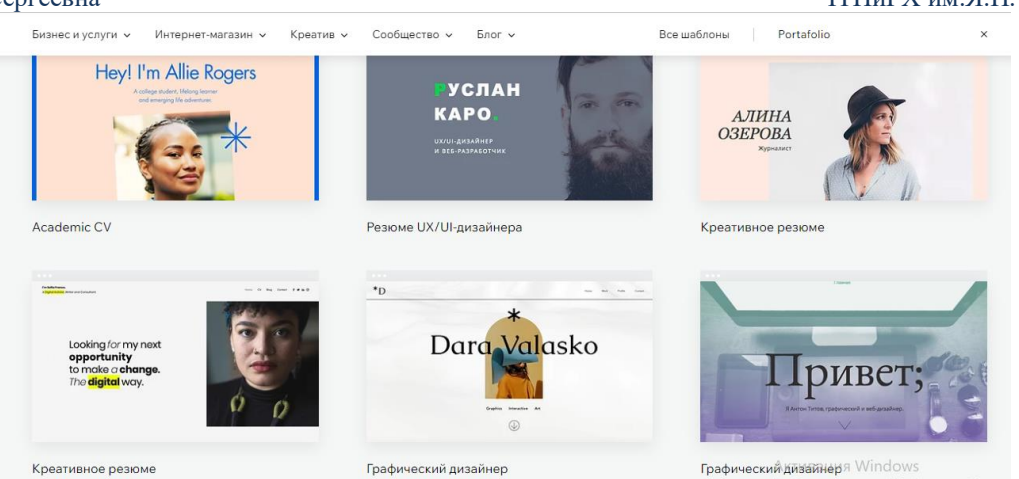

- 10. Ожидаем загрузку редактора сайта.
- 11. Поздравляю! Вы на своем сайте!

Можно приступать к созданию «Веб сайта»

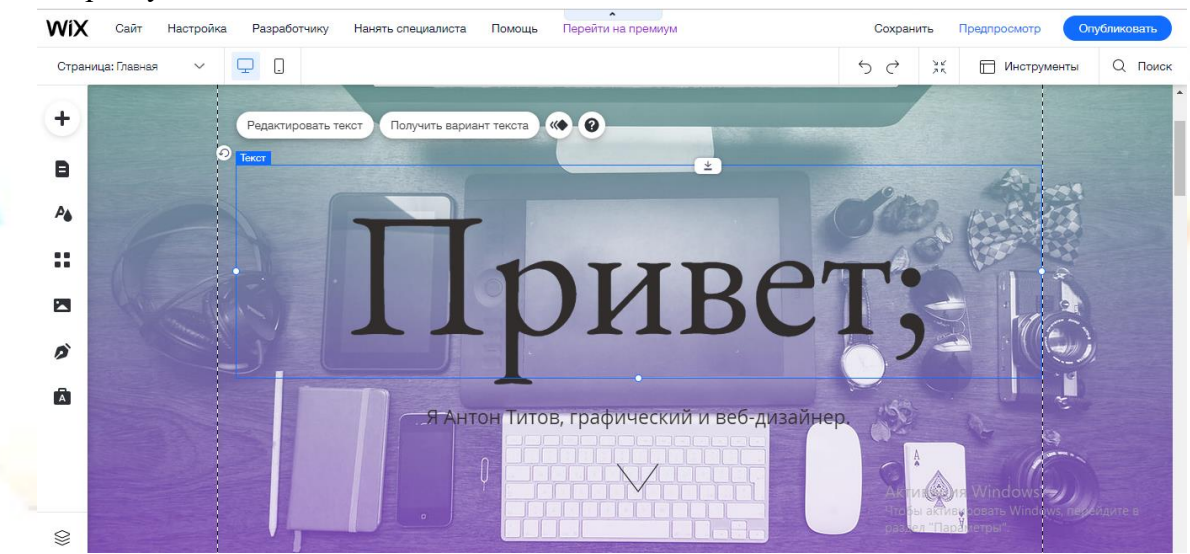

- 12. Начинаем редактировать свой сайт. Приступим к заголовку: Для того чтобы изменить название заголовка, необходимо щелкнуть мышкой по рамке заголовка, затем кликаем по кнопке **Редактировать текст**
- 13. Вводим текст вместо слова **«Привет»** пишем **«Сайт - портфолио»,** при этом уменьшаем размер шрифта у заголовка на 85. Аналогичным способом добавляем подзаголовок **«Графический дизайнер»**

*Алгоритм добавления подзаголовка и также добавляем заголовок 3 уровня*

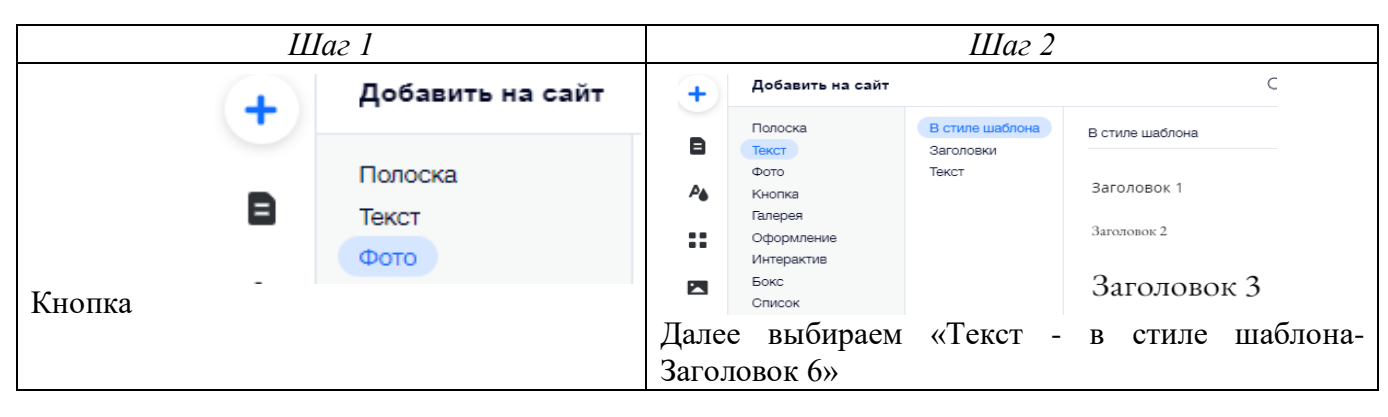

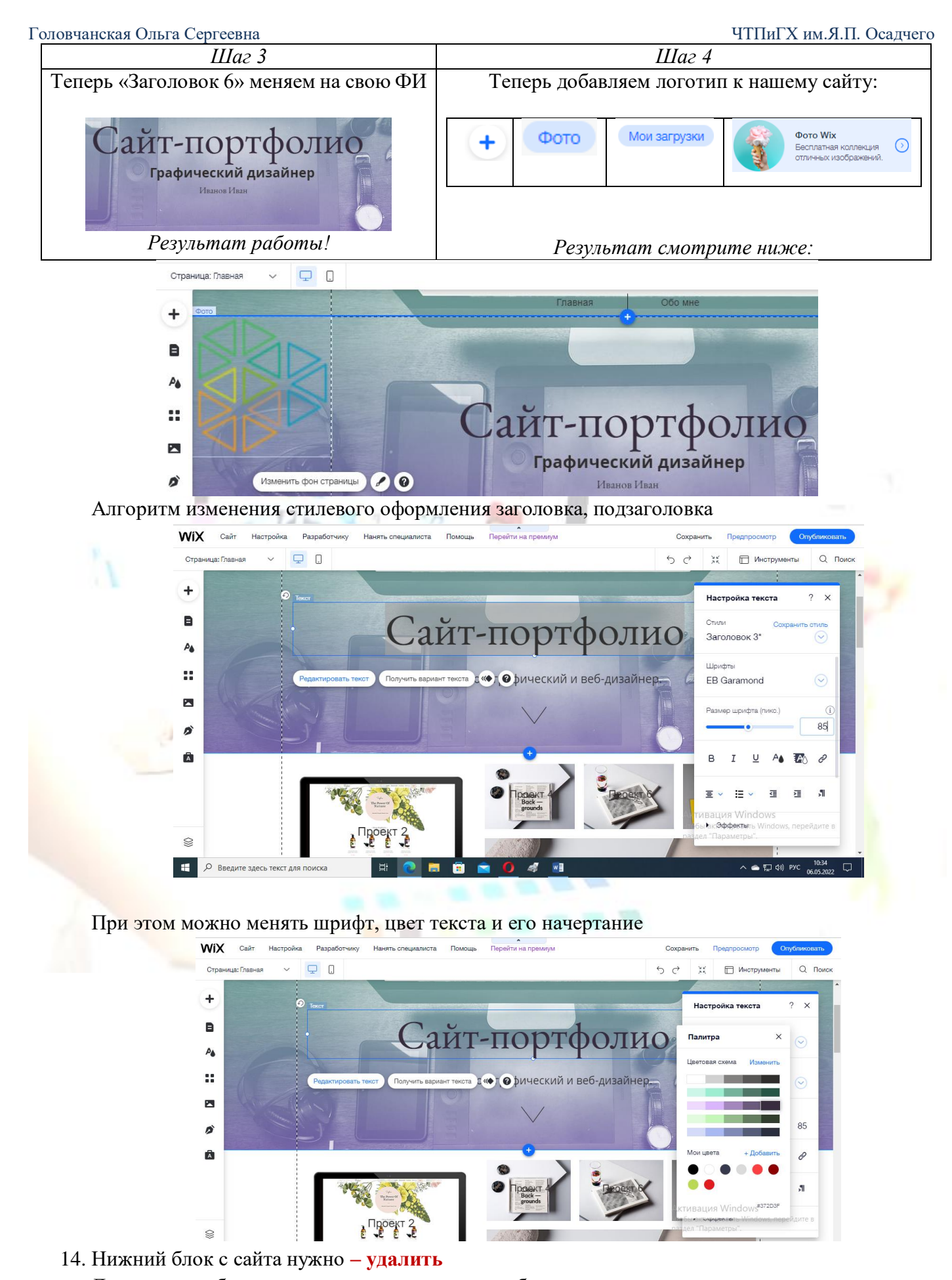

, I I I I I I I I I I I I I I

Для этого необходимо кликнуть по рамке голубого цвета **– правая кнопка мышки** и **удалить**

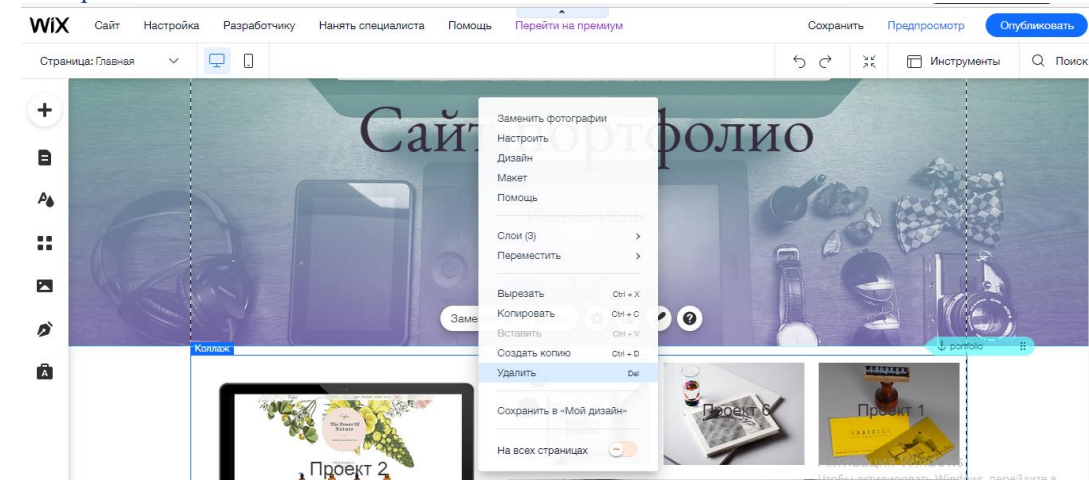

Теперь пополняем свой сайт дополнительными страницами, например, «Обо мне» 15. **Добавляем страницу** со своей биографией

Заходим в левое меню: (вторая кнопка сверху) - Добавить страницу – Пустая страница

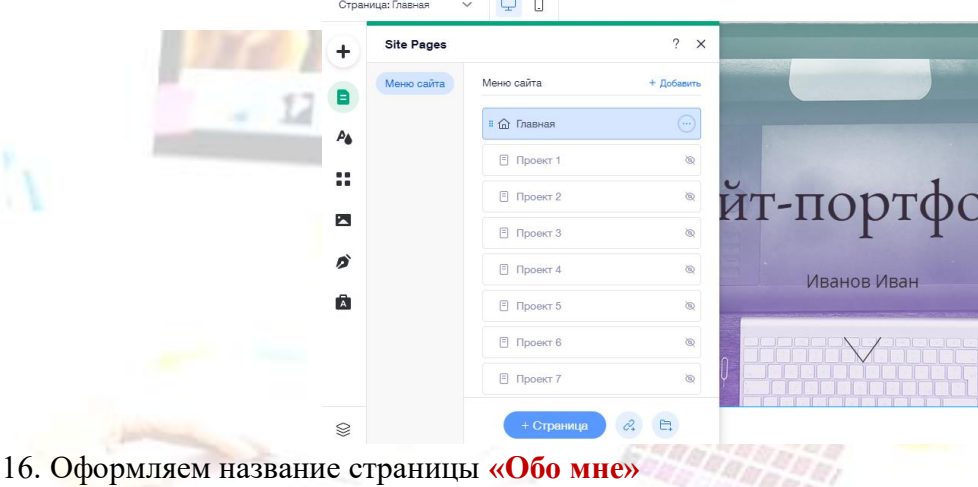

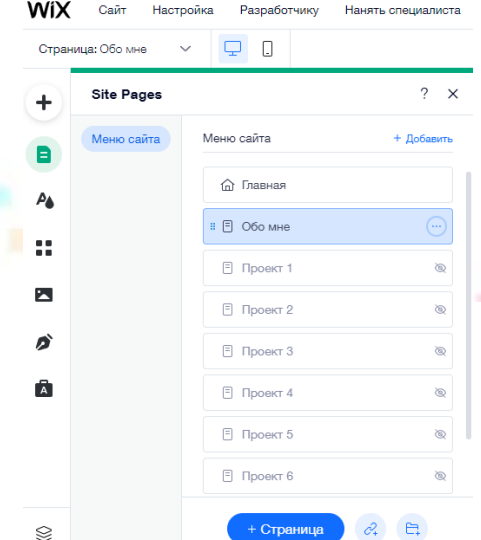

- 16. В верхнем меню сайта у Вас появилась еще одна страница
- 17. Наполняем данную страницу информацией о вас

Кликаем по кнопке + и добавляем текст (заголовок), фото и т.д.

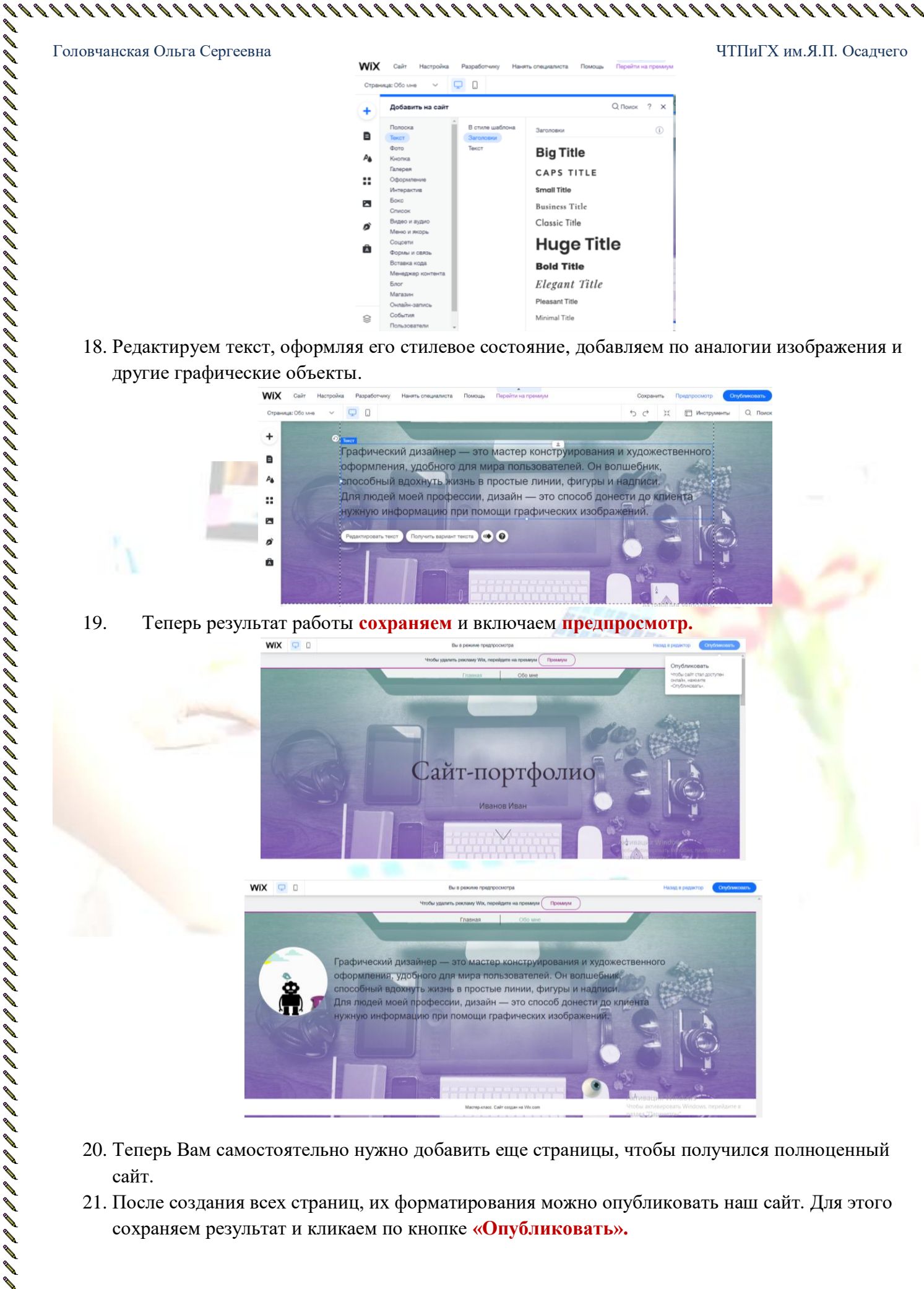

20. Теперь Вам самостоятельно нужно добавить еще страницы, чтобы получился полноценный сайт.

りょう リカ リーコ コ コ コ コ コ コ コ コ コ コ コ コ コ コ コ コ

21. После создания всех страниц, их форматирования можно опубликовать наш сайт. Для этого сохраняем результат и кликаем по кнопке **«Опубликовать».**

# *«Создание ВЕБ-КВЕСТА»*

Начнём поэтапно создавать ВЕБ – КВЕСТ, попутно освоимся на конструкторе сайта *WIX.*

1. Изменим **«ИМЯ САЙТА»**. Наш пробный сайт будет называться *«Космическое путешествие».* 

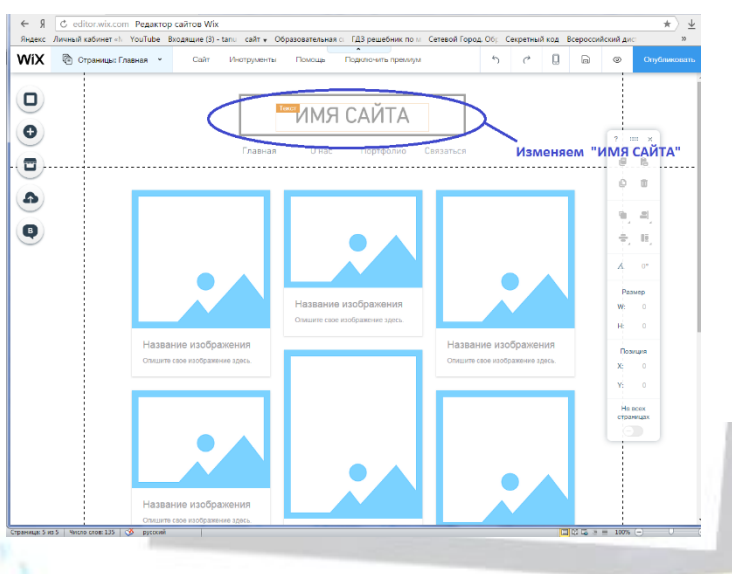

Нажимаем на **«РЕДАКТИРОВАТЬ ТЕКСТ»** и изменяем название.

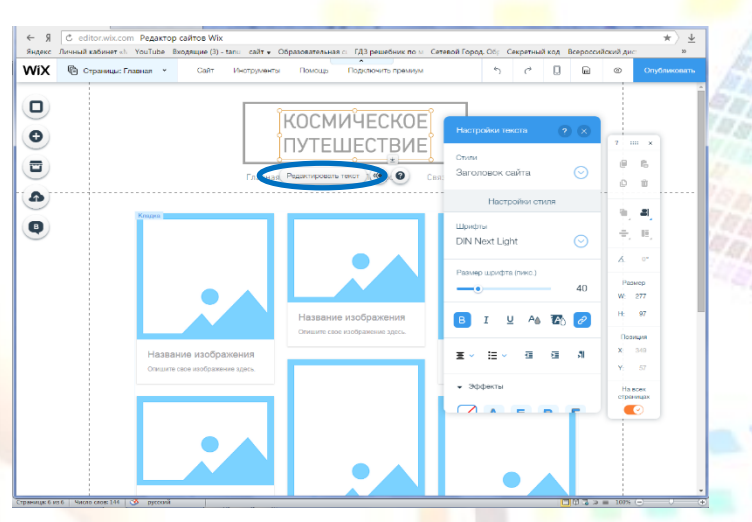

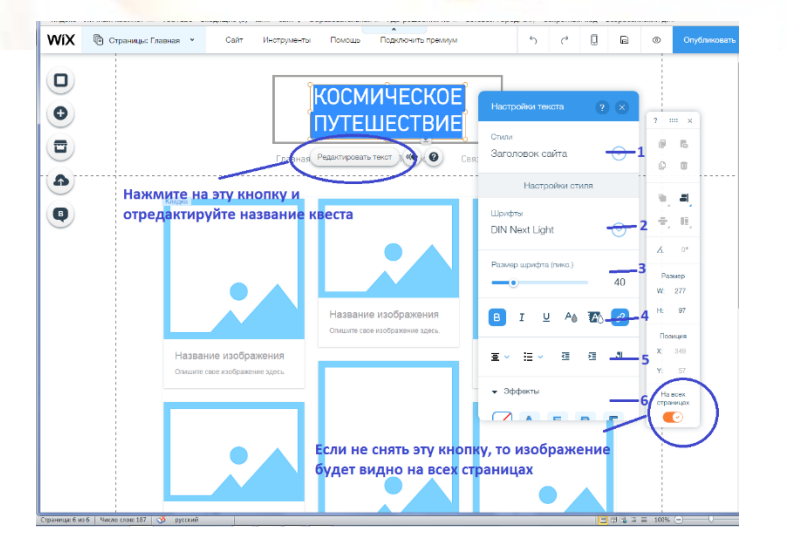

В настройках текста можно поменять:

- 1. Стили заголовка.
- 2. Шрифт текста.

- 3. Размер шрифта.
- 4. Жирность, курсив, подчёркивание, цвет, выделение, прикрепить ссылку.
- 5. Выбрать выравнивание, маркеры, нумерацию, отступы.
- 6. Выбрать эффекты, а также настроить расстояние между буквами.

Если Вы хотите, чтобы название сайта было видно на всех страницах, то оставьте оранжевую кнопку в прежнем положении, а если надпись должна быть только на этой странице, то её необходимо отключить.

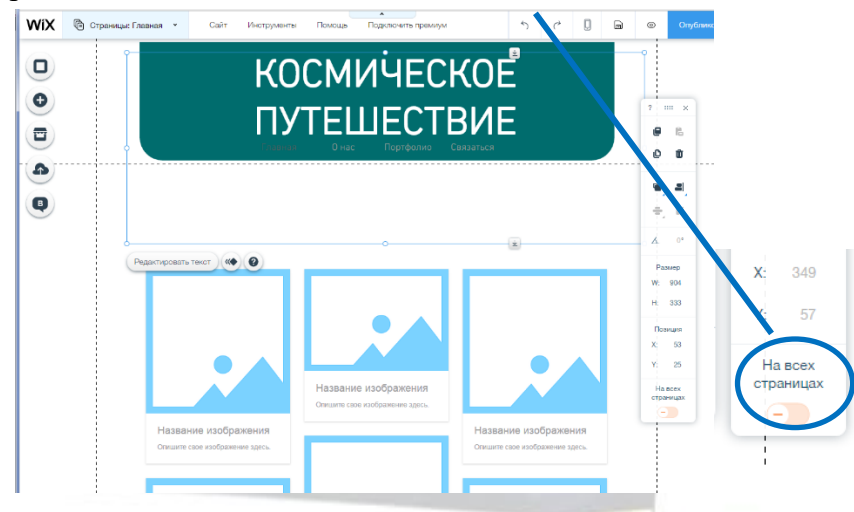

2. Добавим на страницу **«ФОН».** Его можно выбрать из готовых, либо загрузить свою картинку.

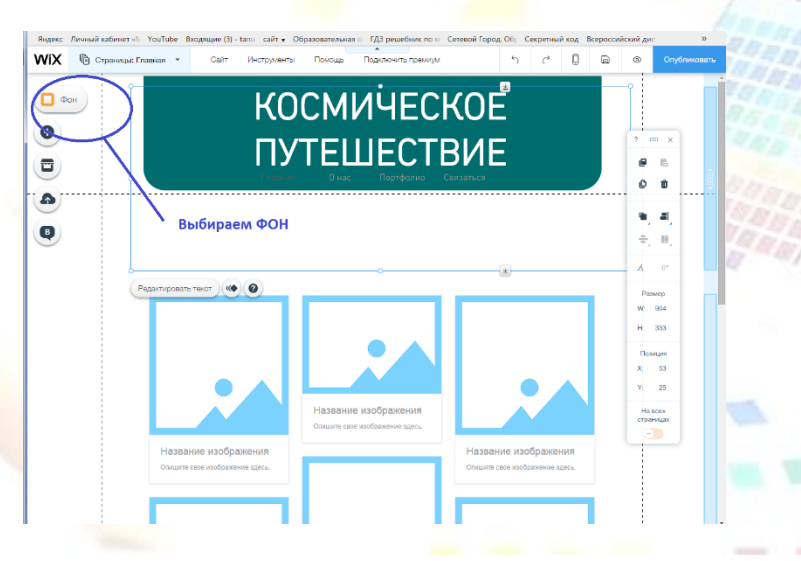

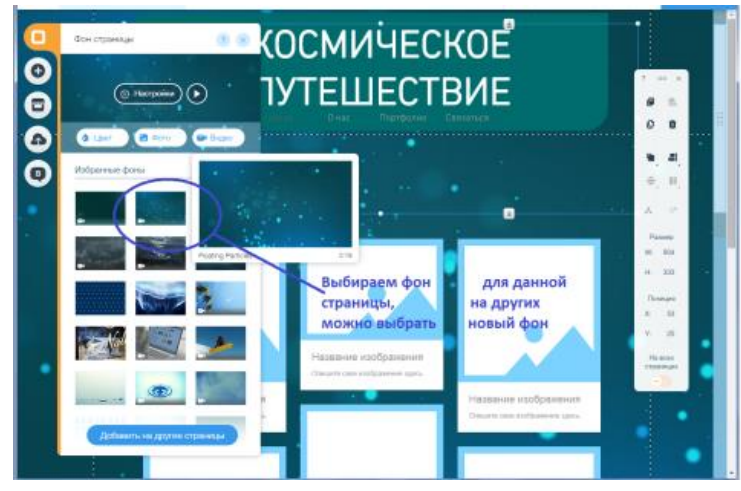

3. Пробуем **вставить текст** введения в наш веб-квест. Например такой:

12 апреля 1961 года впервые в истории совершил полет вокруг Земли первый в мире космический корабль-спутник «Восток» с человеком на борту. Пилотомкосмонавтом космического корабля-спутника «Восток» являлся гражданин Союза Советских Социалистических Республик летчик майор **ГАГАРИН Юрий Алексеевич**.

И сегодня, вместе с Белкой и Стрелкой, мы тоже отправляемся в виртуальное космическое путешествие!

Собирайте экипаж и отправляемся в путь…

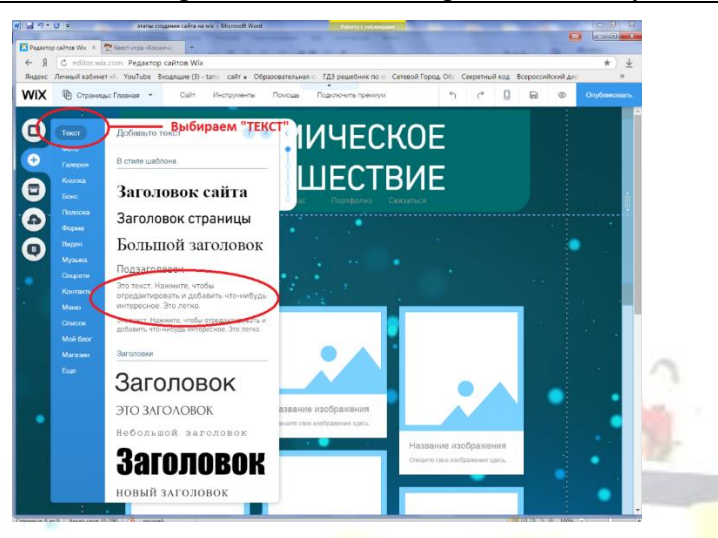

Редактируем его так же, как редактировали название веб-квеста.

Вот что у нас получилось.

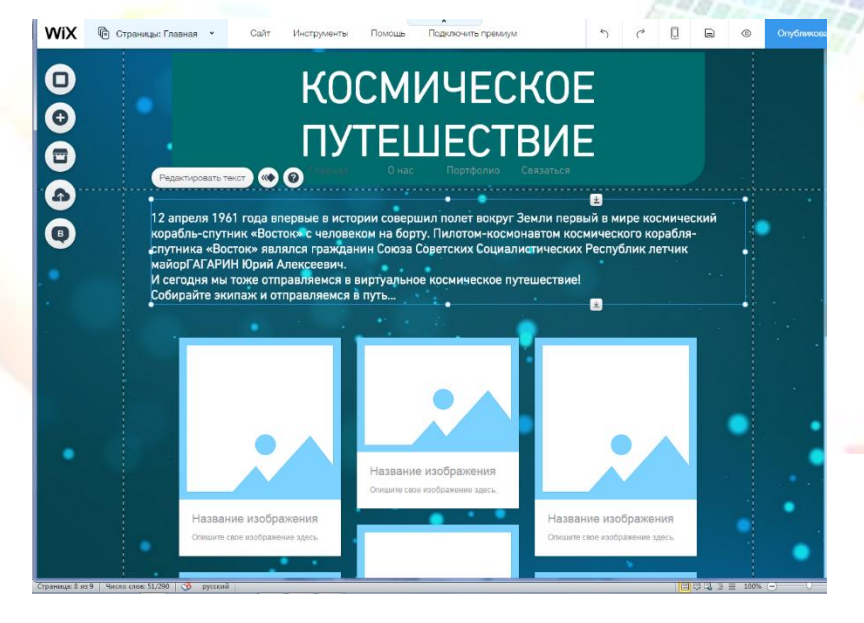

4. Пробуем заполнить пустую **галерею** картинками с изображениями этапов нашего веб – квеста, их будет пять:

 $\begin{smallmatrix} \textbf{1} & \textbf{2} & \textbf{3} & \textbf{4} & \textbf{5} & \textbf{1} & \textbf{1} & \textbf{$ 

- 1 этап: предполётная подготовка;
- 2 этап: космическая экспедиция;
- 3 этап: в центре управления полётом;
- 4 этап: космическая викторина;
- 5 этап: приземление.

Для начала **загружаем фотографии в галерею**.

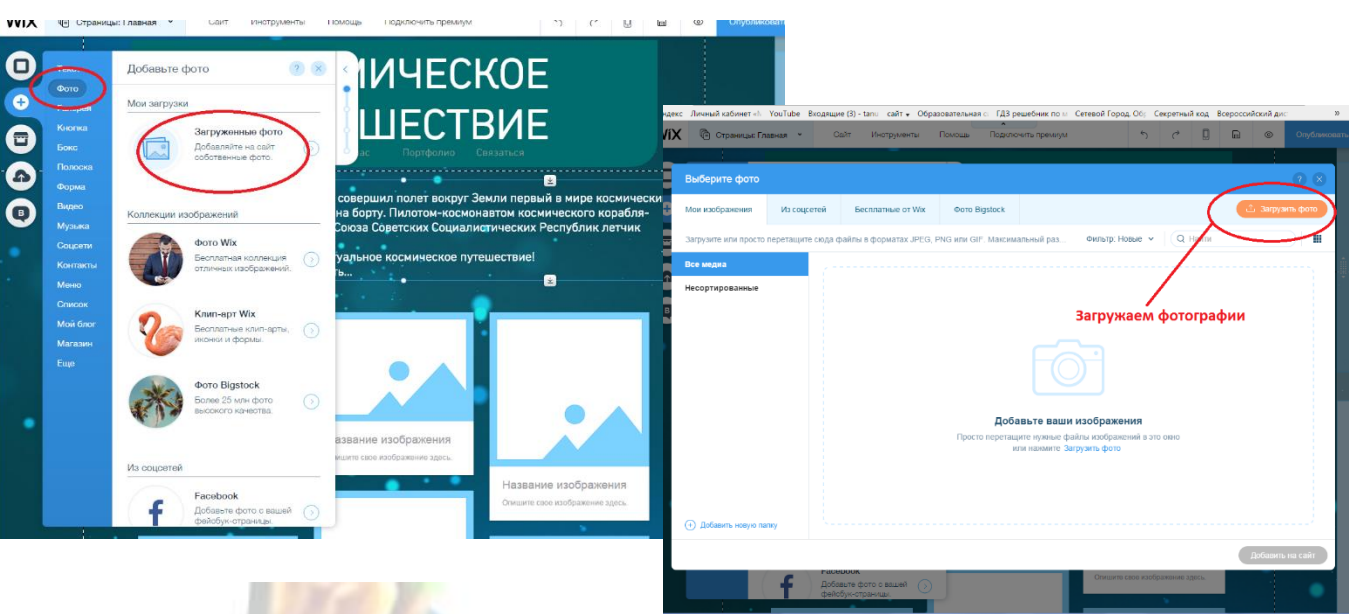

Загружать можно свои фотографии, фотографии из соцсетей, а так же предложенные конструктором WIX. Я загрузила свои фотографии, которые заранее нашла в интернете, они отображают название этапов веб - квеста.

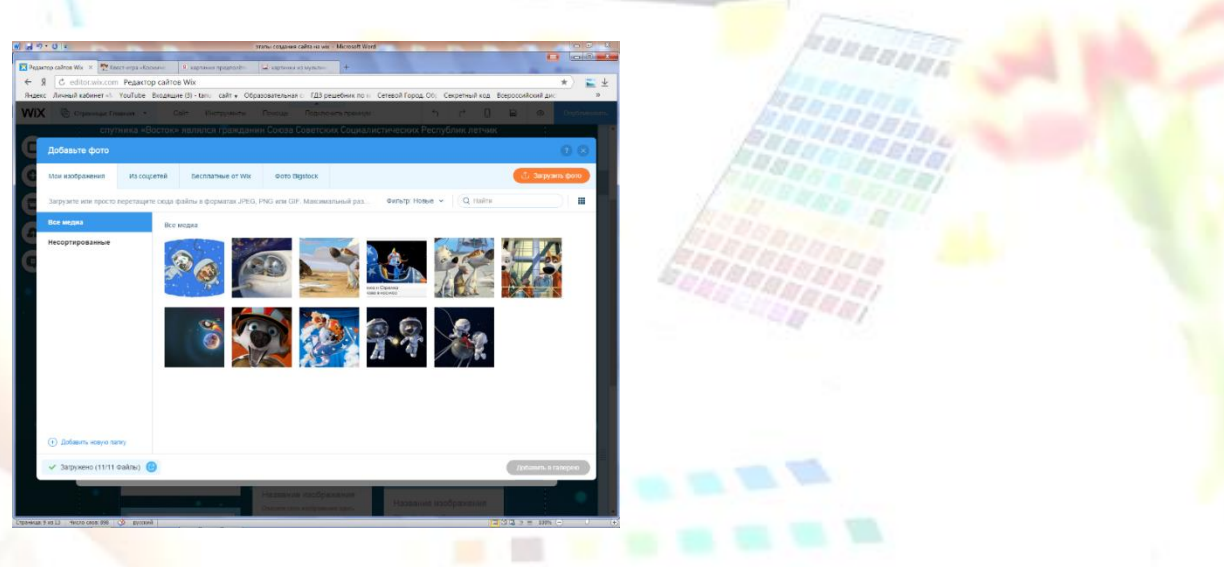

Заменяем пустые окошки галереи нашими фотографиями, нажимаем **«ЗАМЕНИТЬ ФОТО».**

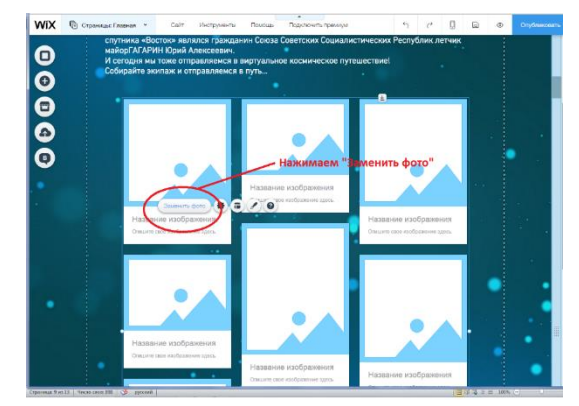

Добавляем нужные фото, нажав на кнопку **«ДОБАВИТЬ ФОТО».**

 $\begin{smallmatrix} \textbf{1} & \textbf{2} & \textbf{2} & \textbf{2} & \textbf{3} & \textbf{1} & \textbf{2} & \textbf{3} & \textbf{4} & \textbf{5} & \textbf{1} & \textbf{2} & \textbf{3} & \textbf{4} & \textbf{5} & \textbf{1} & \textbf{2} & \textbf{3} & \textbf{4} & \textbf{5} & \textbf{5} & \textbf{6} & \textbf{6} & \textbf{7} & \textbf{8} & \textbf{9} & \textbf{1} & \textbf{1} & \textbf{1} & \textbf{1} & \textbf{$ 

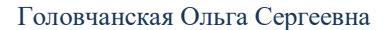

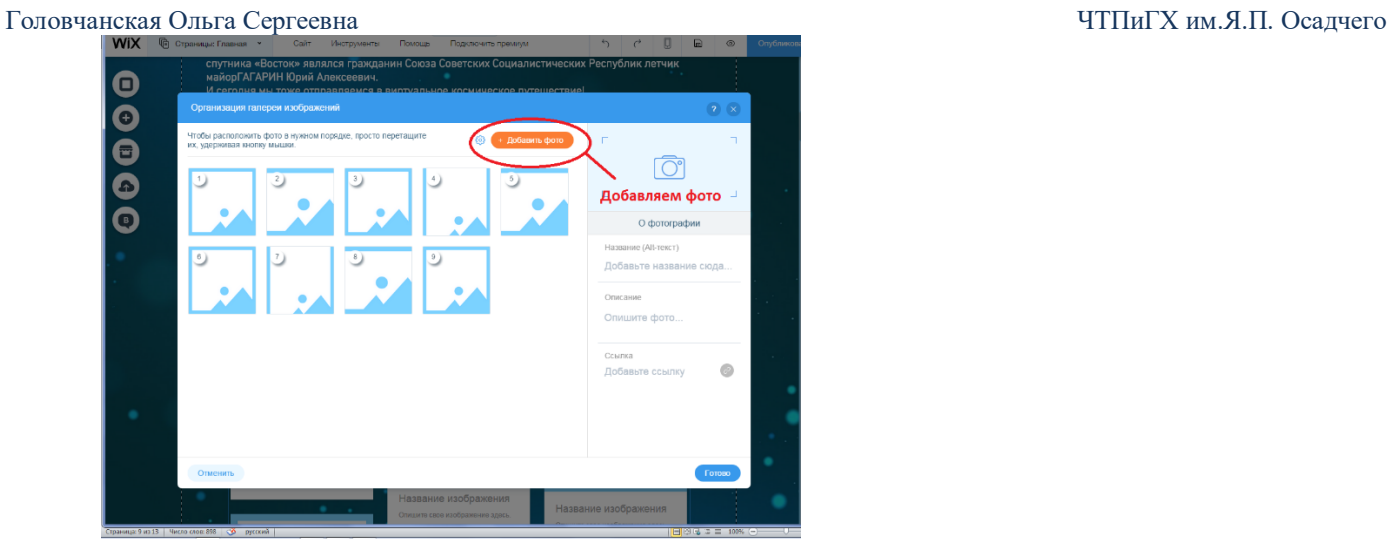

Подписываем **названия этапов**, нужно нажать на фотографию, сбоку появится её название.

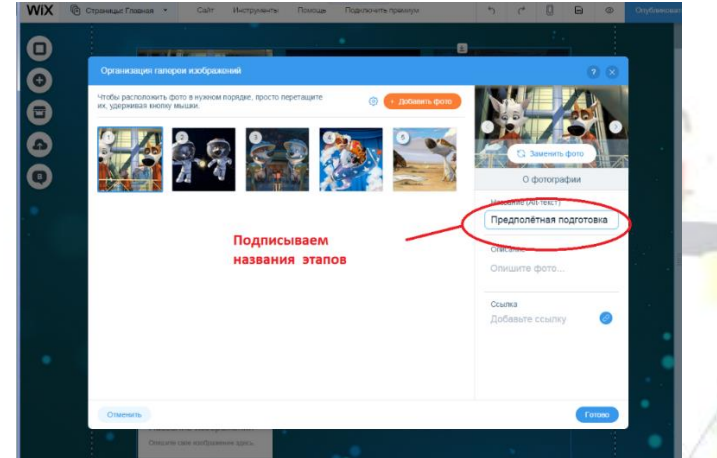

Удаляем лишние окошки. Нажимаем **«УДАЛИТЬ ФОТО».**

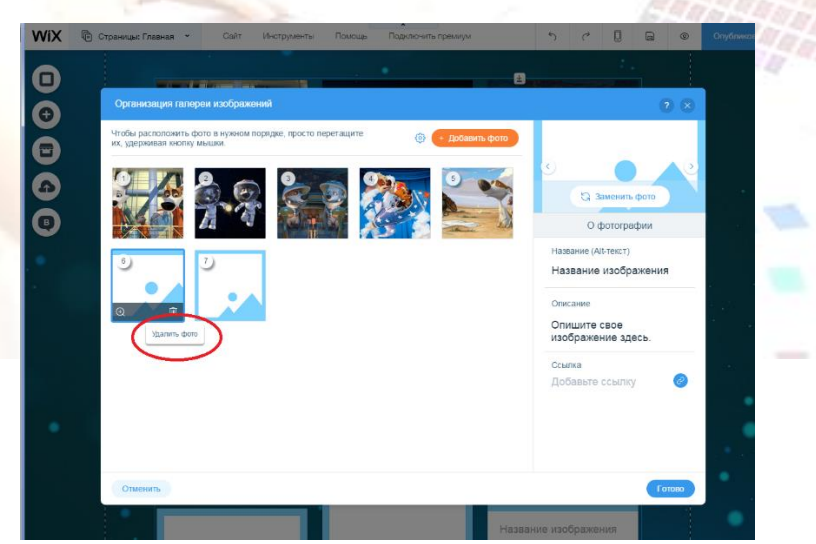

Готово! Вот что получилось.

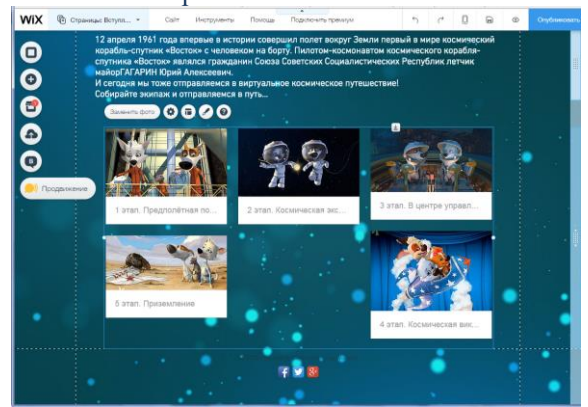

5. Теперь мне хочется выстроить этапы в одну линию, т.е. чтобы было 5 колонок. Для этого выбираем кнопку **«МАКЕТЫ»**

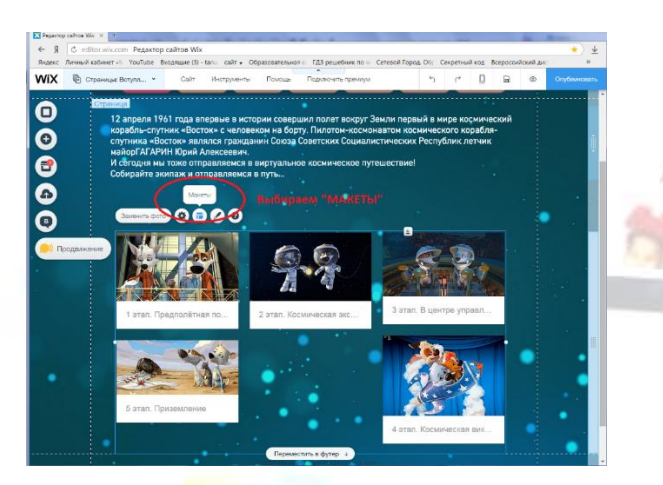

Выбираем нужное количество колонок, в данном случае -5.

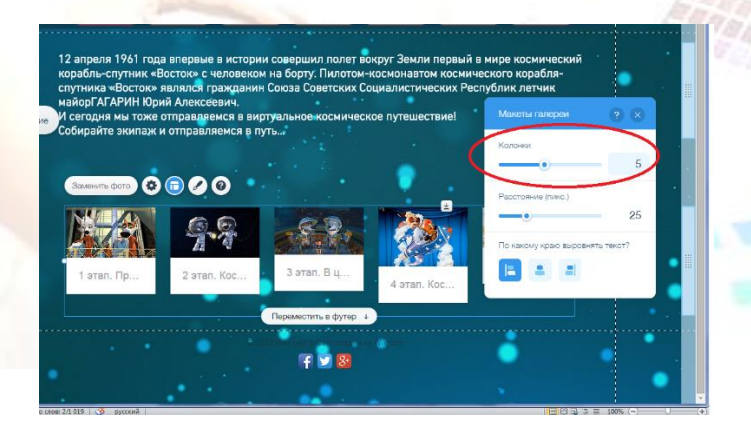

6. Попутно **изменяем дизайн горизонтального меню**. Делаем его более ярким.

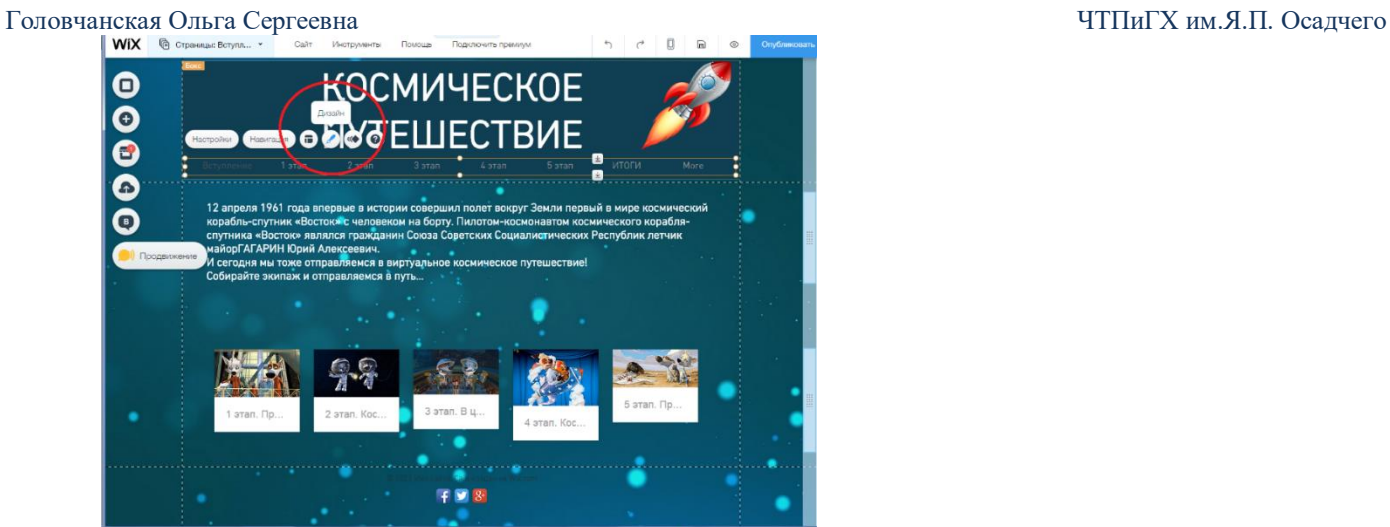

Выбираем готовый шаблон горизонтального меню, либо настраиваем его на свой вкус.

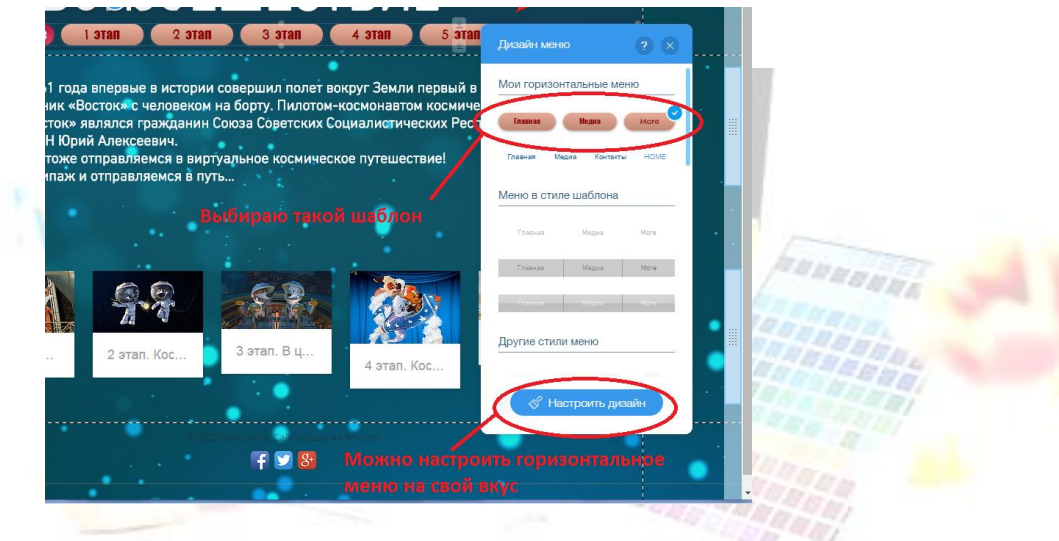

Можно изменять цвет, прозрачность, уголки, добавлять тень, изменять цвет, размер, шрифт текста, выбирать расстояние.

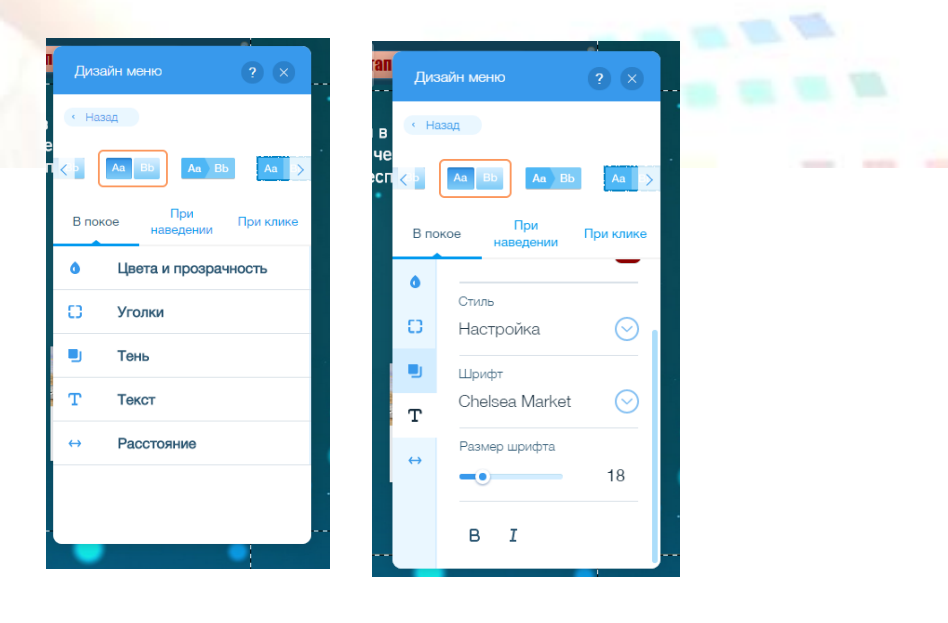

## **Любуемся результатом. Одна страничка готова!**

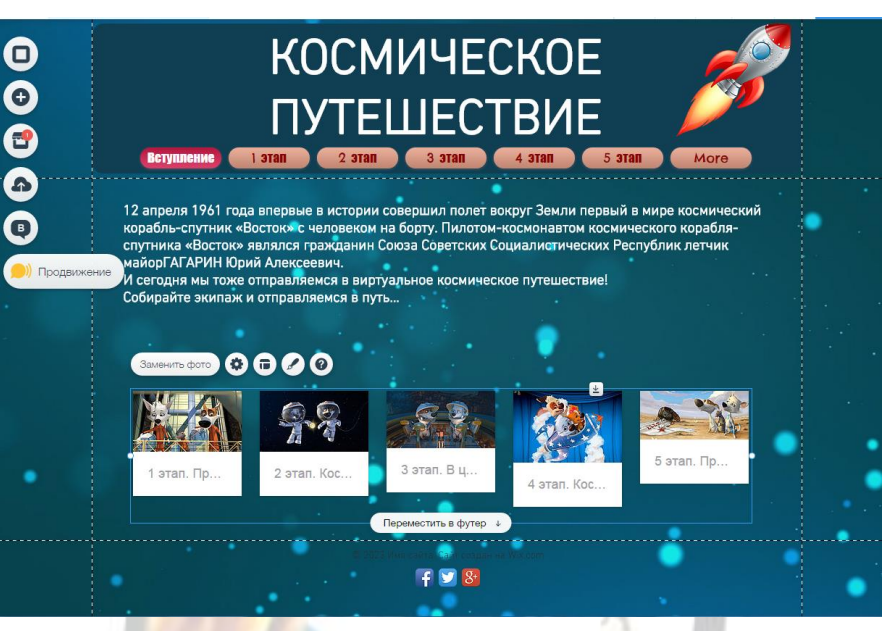

7. Далее **добавим страницы** для этапов веб - квеста, на которых позже разместим задания. Выбираем **«МЕНЮ СТРАНИЦ».**

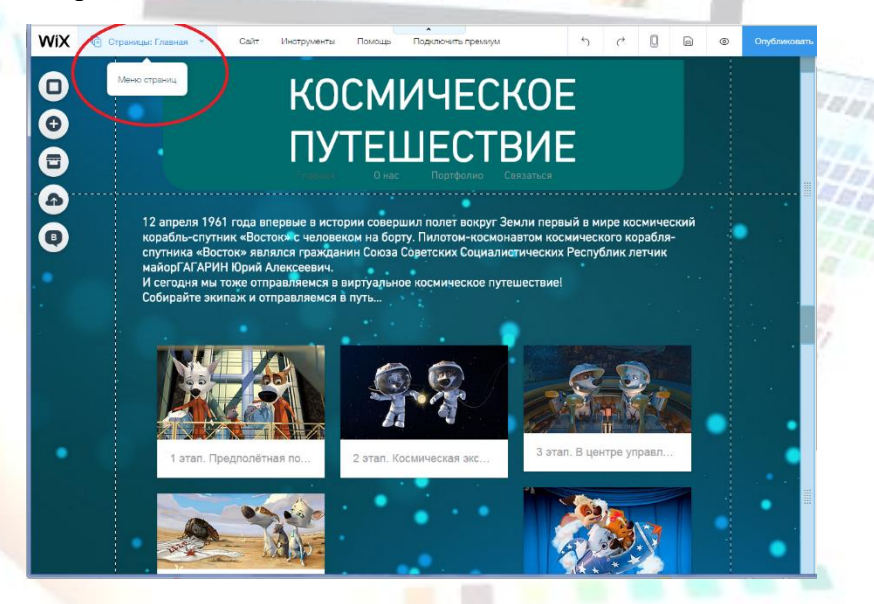

Переименовываем **«ГЛАВНУЮ»** страницу, на **«ВСТУПЛЕНИЕ».**

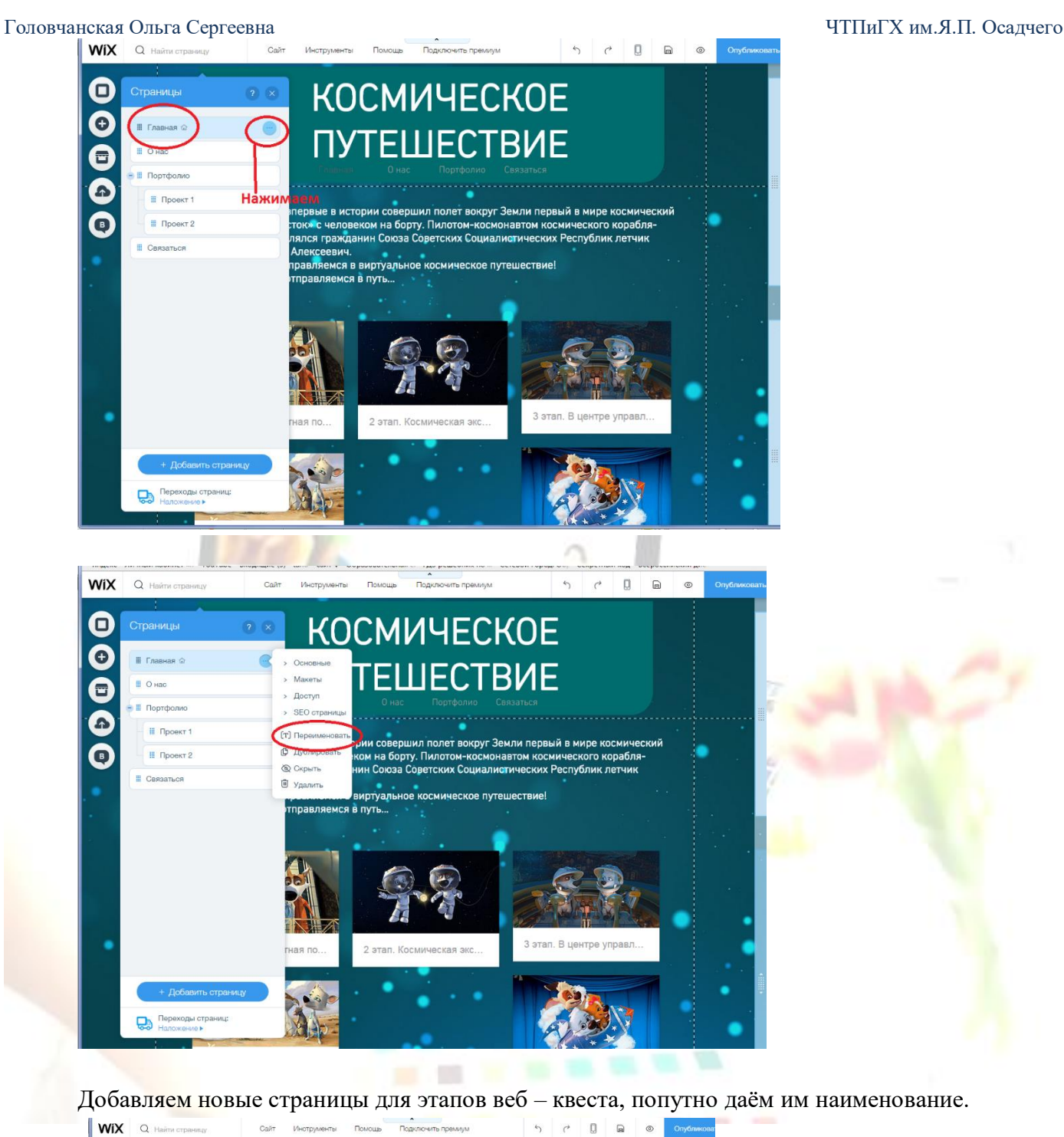

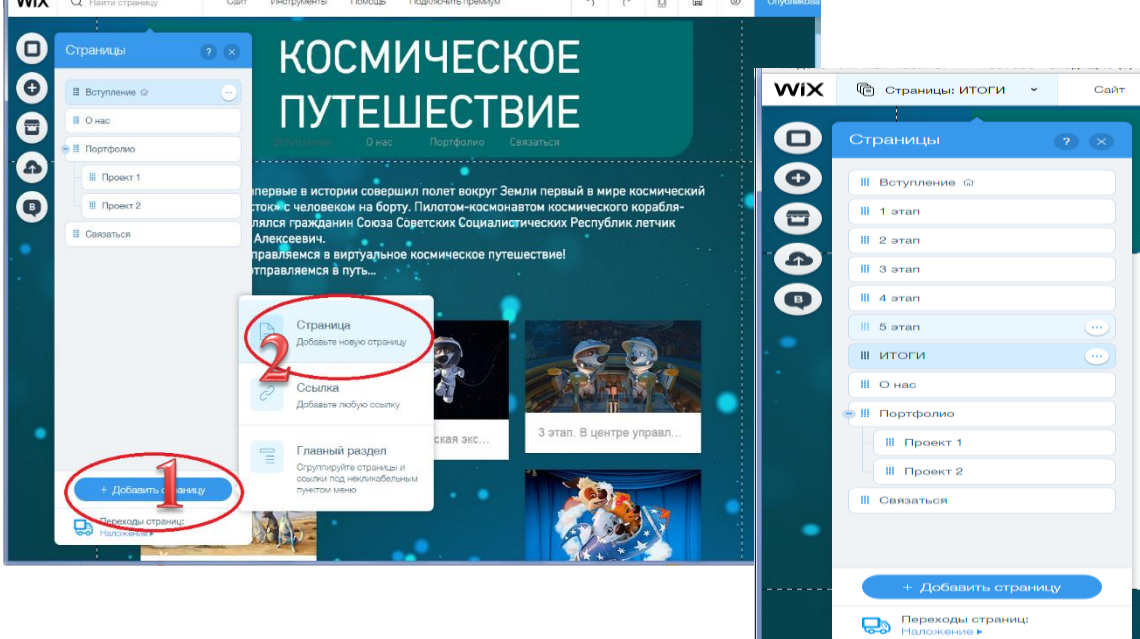

Головчанская Ольга Сергеевна ЧТПиГХ им.Я.П. Осадчего

Лишние страницы можно удалить.

8. Теперь нужно **прикрепить к фотографиям ссылки** на нужную страницу.

При просмотре, кликнув на фотографию этапа, мы будем переходить на его страницу с заданиями.

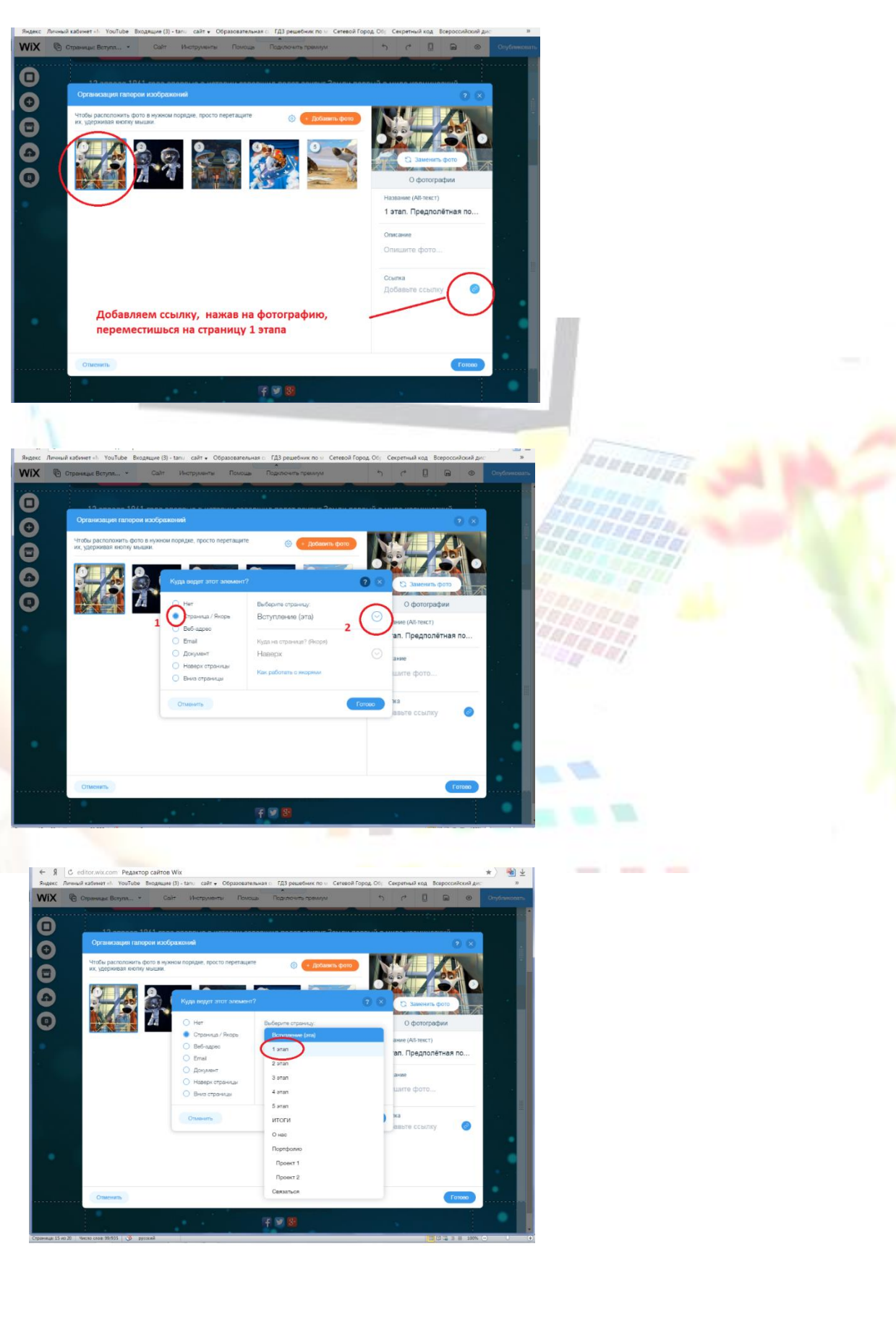

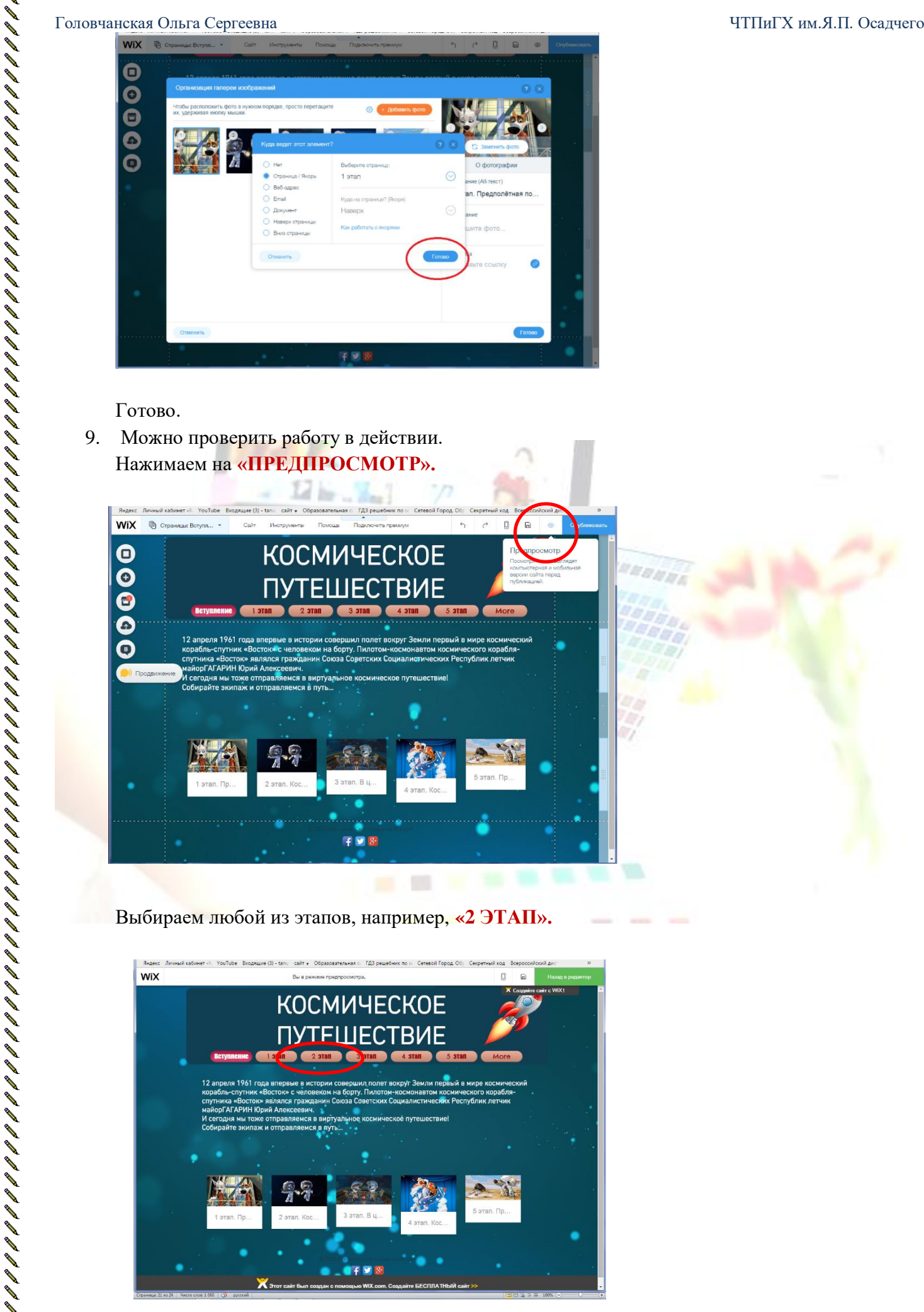

Переходим на страницу 2 этапа веб – квеста.

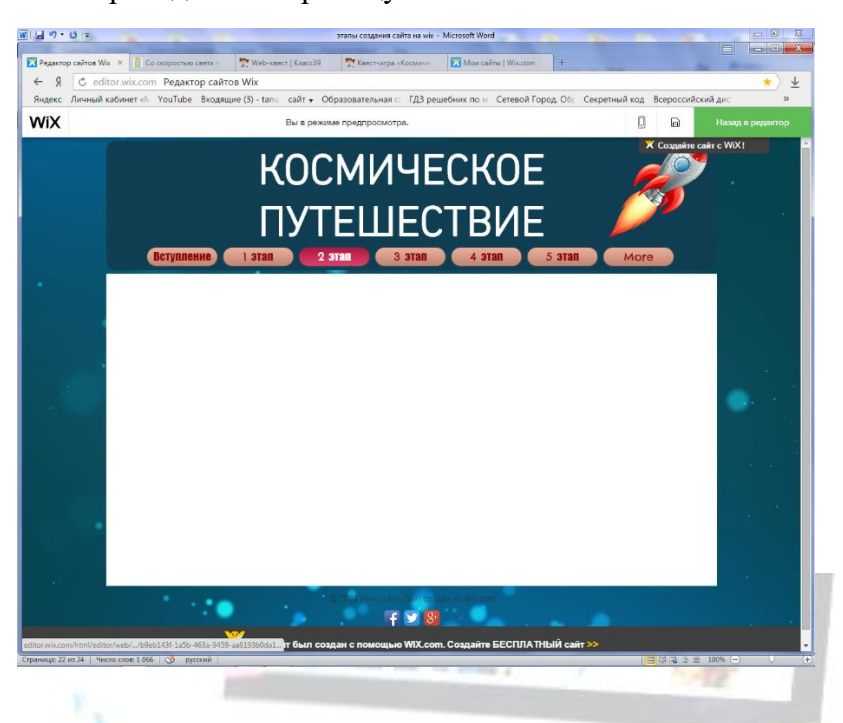

10. Далее, аналогично первой странице, **создаём остальные страницы**, на которых будут размещены задания каждого из этапов. Задания этапов могут быть такими:

### **1 этап. Предполетная подготовка**

1. Придумайте название своему экипажу, девиз, нарисуйте эмблему.

2. У каждого экипажа должен быть свой **летательный аппарат**, который вы можете смастерить из любого материала, в любой технике.

Известно, что каждый запуск шаттла (это космический корабль) в настоящее время эквивалентен выбросу в окружающую среду 550 тонн концентрированной соляной кислоты. Опишите принцип действия своего космического корабля. Желательно, чтобы он не оказывал такого разрушительного влияния на окружающую среду.

3. Заведите **бортовой журнал полета**, где вы будете выполнять записи своего виртуального космического полёта.

Первая запись — название вашего экипажа, девиз, состав экипажа.

Вторая запись — рисунок или фото вашего летательного аппарата.

#### **Этап 2. Космическая экспедиция**

Оказывается, **Галактика Млечный Путь** — это гигантская звёздная система, в которой находится Солнечная система, все видимые невооружённым глазом отдельные звёзды, а также огромное количество звёзд, сливающихся вместе и наблюдаемых в виде млечного пути.

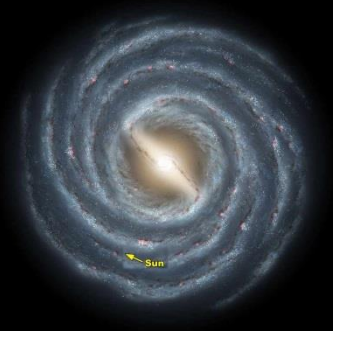

**Солнечная система** состоит из звёзд, планет и их спутников, карликовых планет и их спутников, астероидов, метеороидов, комет и космической пыли, которые вращаются вокруг большой звезды по имени Солнце.

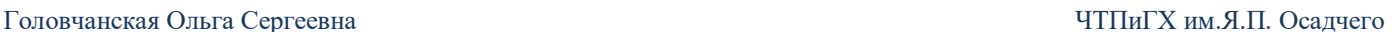

インリア アイア アーリー カイカ カイカ カイス カイト コーヒー カイス

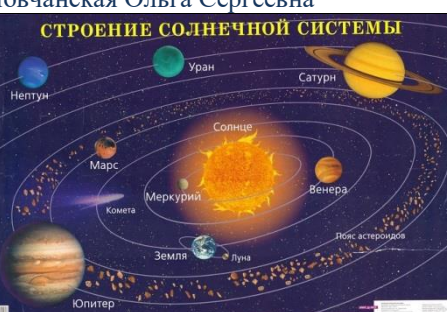

Среди астрономических объектов около 11 тысяч малых планет. Малые планеты носят имена более 1000 ученых, 150 композиторов, 200 писателей, 30 художников, 40 философов, 150 государственных, политических, военных и общественных деятелей. Более 600 планет носят имена ваших соотечественников.

Итак, мы отправляемся в космическую экспедицию и изучаем планеты. Экипажи могут изучить малые планеты и «открыть» для себя, а также и для всех юных космических путешественников одну из малых планет, носящих имя вашего соотечественника**.**

#### **Что для этого нужно сделать?**

1. Каждый экипаж находит информацию о планете Солнечной системе и составляет **одну** загадку — описание планеты, в котором должна содержаться следующая информация:

 — 1-2 приметы планеты (например, размер, время открытия, расположение в Солнечной системе и т.д.);

— 1-2 факта из биографии человека, в честь которого названа планета.

Загадка может быть представлена в стихах или прозе, но она должна иметь **только один** правильный ответ.

2. Найти информацию и изучить одну из малых планет.

# Все записи делаем в бортовом журнале.

### **Этап 3. В Центре Управления Полетом**

Прошло уже более 50 лет с того дня, как первый человек поднялся в космос. С тех пор там побывало более 500 человек, из них — более 50 женщин. На орбите нашей планете побывали представители 36 стран.

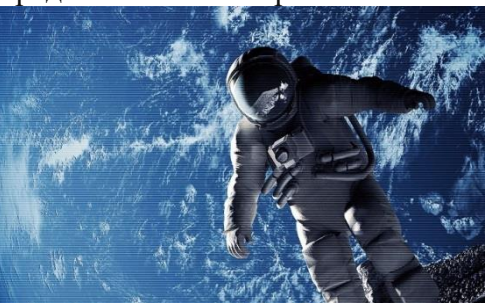

В России и США первые космонавты набирались из числа военных летчиков. Но вскоре там побывали врачи, инженеры, биологи. Каждый космонавт, без сомнения — герой. Однако в этом отряде есть самые известные люди, чья известность, поистине, мировая.

Узнайте их имена и составьте небольшой репортаж о самых известных космонавтах.

**Этап 4. Космическая викторина**

Викторину можно разработать на сайте:

## **Этап 5. Приземление**

Вот и подошло к концу наше увлекательное космическое путешествие. Ваши летательные аппараты экипажей совершили посадку на космодроме.

Надеюсь, полёт для вас был очень познавательным и увлекательным!

Как много нового и интересного вы узнали, многому ли научились? Подготовьте отчёт о своём путешествии для ребят из других классов. Это будет красиво и интересно оформленный ваш бортовой журнал (в виде презентации или в виде альбома, книги с ваши иллюстрациями, фотографиями)

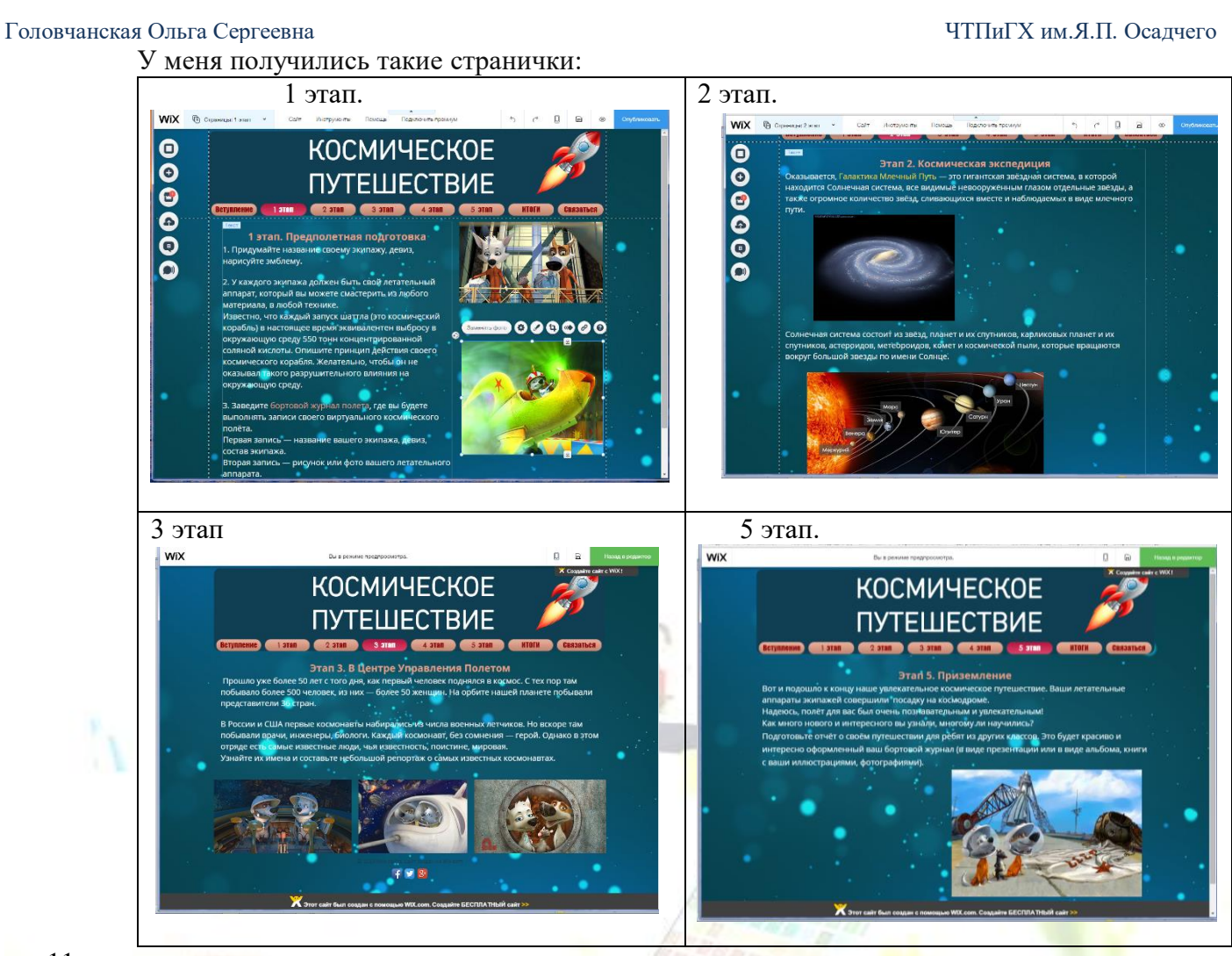

11.

12. **Прикрепление ссылок** на информационные ресурсы, необходимые для выполнения задания. Добавляем на страничку **«КНОПКУ»** 

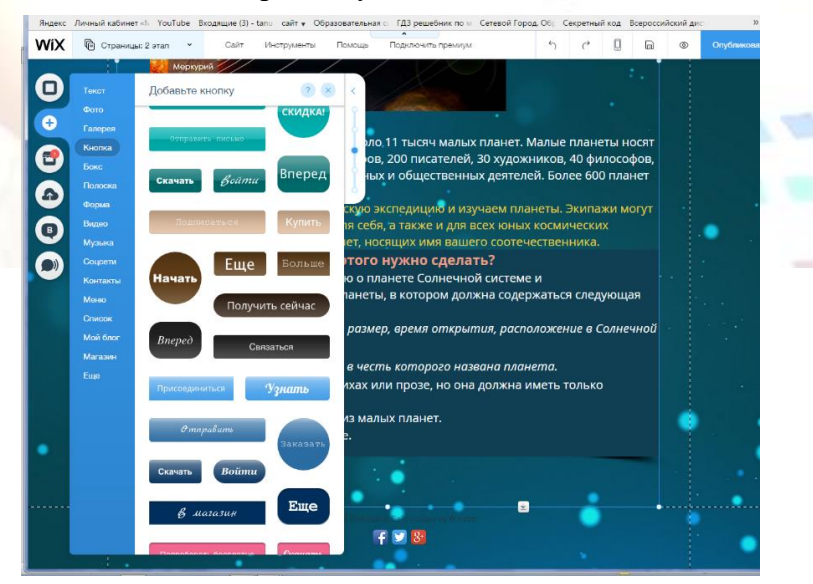

Переименовываем её, нажимаем **«ИЗМЕНИТЬ ТЕКСТ»,** затем изменяем текст кнопки, например, **«Чьё имя носит планета?»**

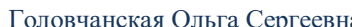

![](_page_20_Picture_2.jpeg)

Выбираем кнопку **«ВЕБ АДРЕС»** и добавляем скопированный адрес в строку **«ДОБАВИТЬ ВЕБ – АДРЕС».**

![](_page_20_Picture_4.jpeg)

Нажимаем **«ГОТОВО».** Теперь в режиме **ПРОСМОТРА** можно переходить по ссылкам на нужный сайт.

![](_page_20_Picture_6.jpeg)

**Наш пробный ВЕБ – КВЕСТ готов!**